# User Guide - Crowdfunding toolbox

In this application stage, you can create campaigns which contain widgets. These widgets (banners) can be shown on your portal.

Available widget types:

- **Landing page widget** (default monetization widget)
- **Sidebar widget** (rectangular portrait orientation)
- **Fixed widget** (something like "Cookie bar" overlaps content on portal, it can be displayed on the top or bottom part of the view)
- **Leaderboard widget** (rectangular landscape orientation)
- **Popup widget**
- **Locked article** (widget which hide half of article content and add continue reading button)
- **Article widget** (it's widget which is dispayed in article. It can be some text, etc.)
- **Custom HTML widget** (custom HTML widget with inline CSS styles)

You have access to basic CRM view. You can see how many users are reached, how many donations users created, how much money the campaigns brought, etc.

## **Testing environment**

<https://app.crowdfundingtoolbox.news>Application

<https://www.demo-postoj.crowdfundingtoolbox.news>Portal

**Login details**

#### Username: **demo**

Password: **demo123**

## SETTINGS CARD (last in sidebar) you can see:

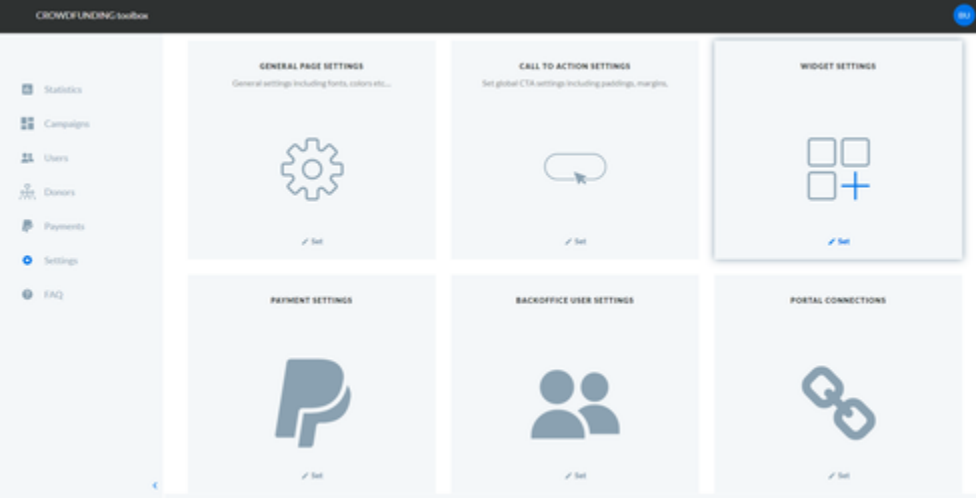

If you have manager role, you only see your settings. If you have administrator role, you see all items like in screenshot before. **Remember: Before you start to create campaigns/widgets you need to set up your application. You need to set up General settings, CTA settings and widget settings.**

**You also need to set payment settings (for correct donating) with choose bank buttons.**

**In portal connections there are necessary settings for connection between your portal and application.**

Once signed in, the user is redirected to the statistics:

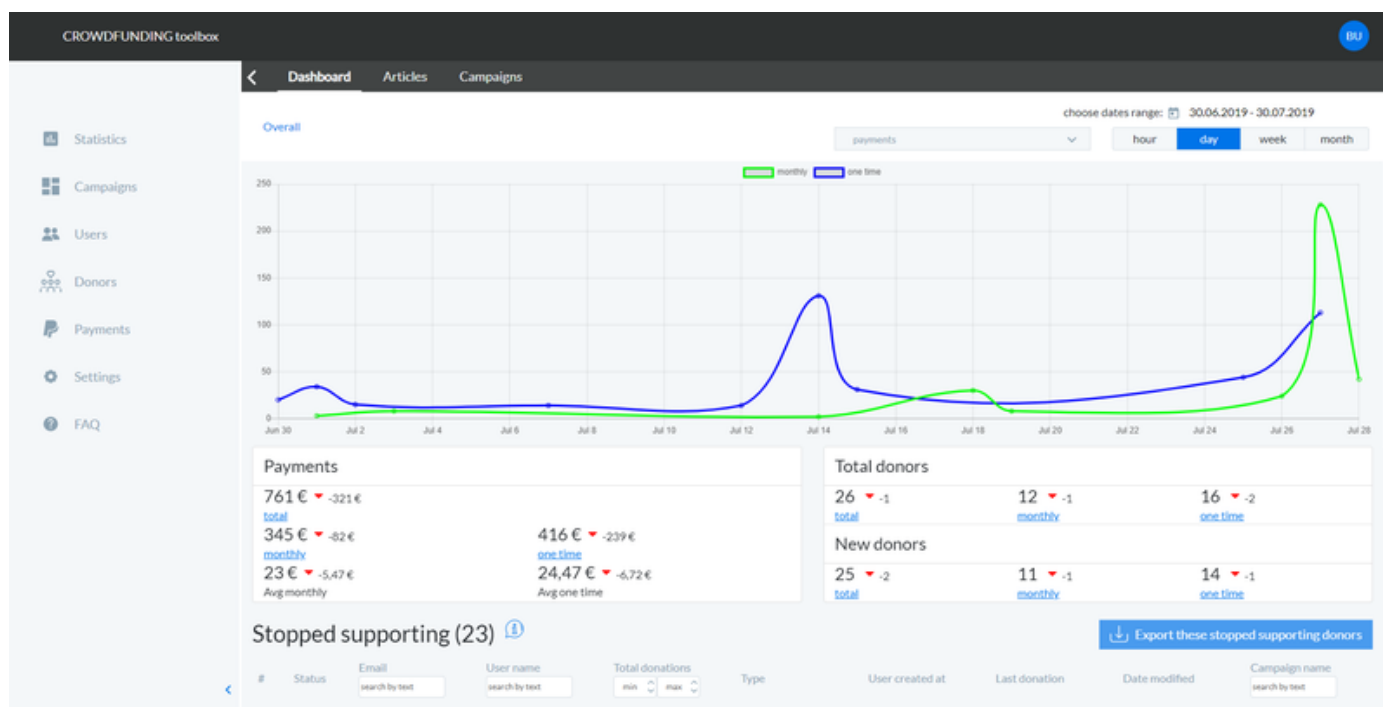

Here you can see stats graph for in the last month. You can see count of payments, count of donors, how many donors stopped supporting, how many donors didn't pay or how many users only initialized donation (they didn't go to step two). You can also click on Articles and Campaigns statistics.

If you click on Campaigns (in left sidebar), you can see list of campaigns:

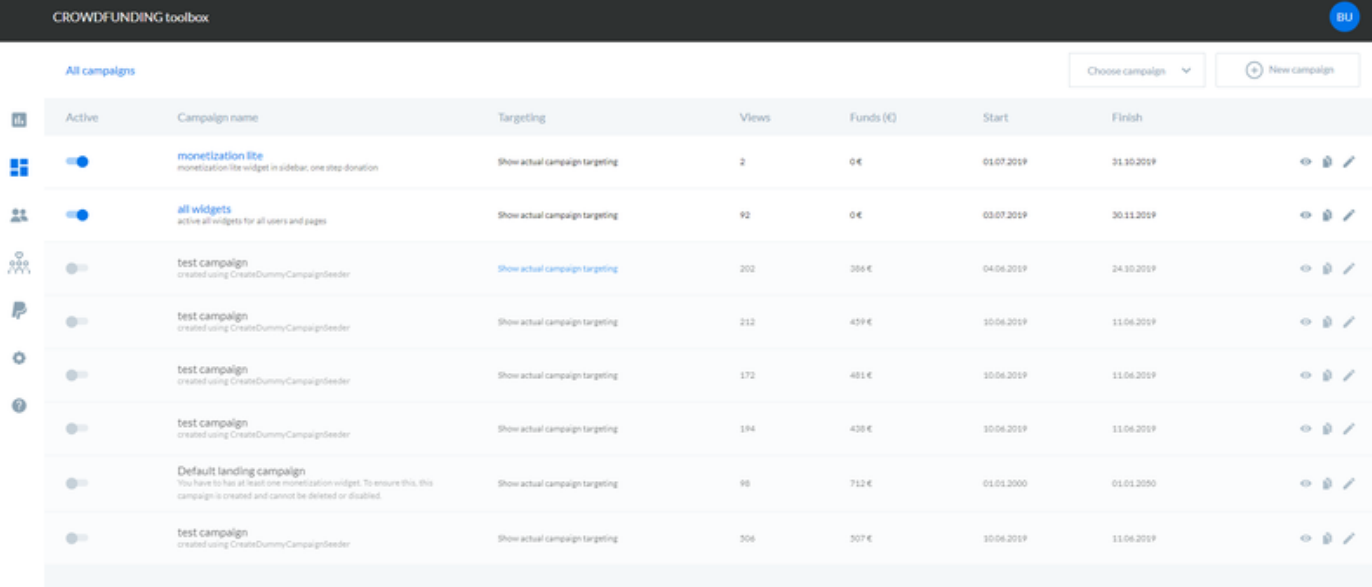

You can active/deactive campaigns show preview, clone campaign, eidt it or create new one. If you create or edit campaign you can see targeting like this:

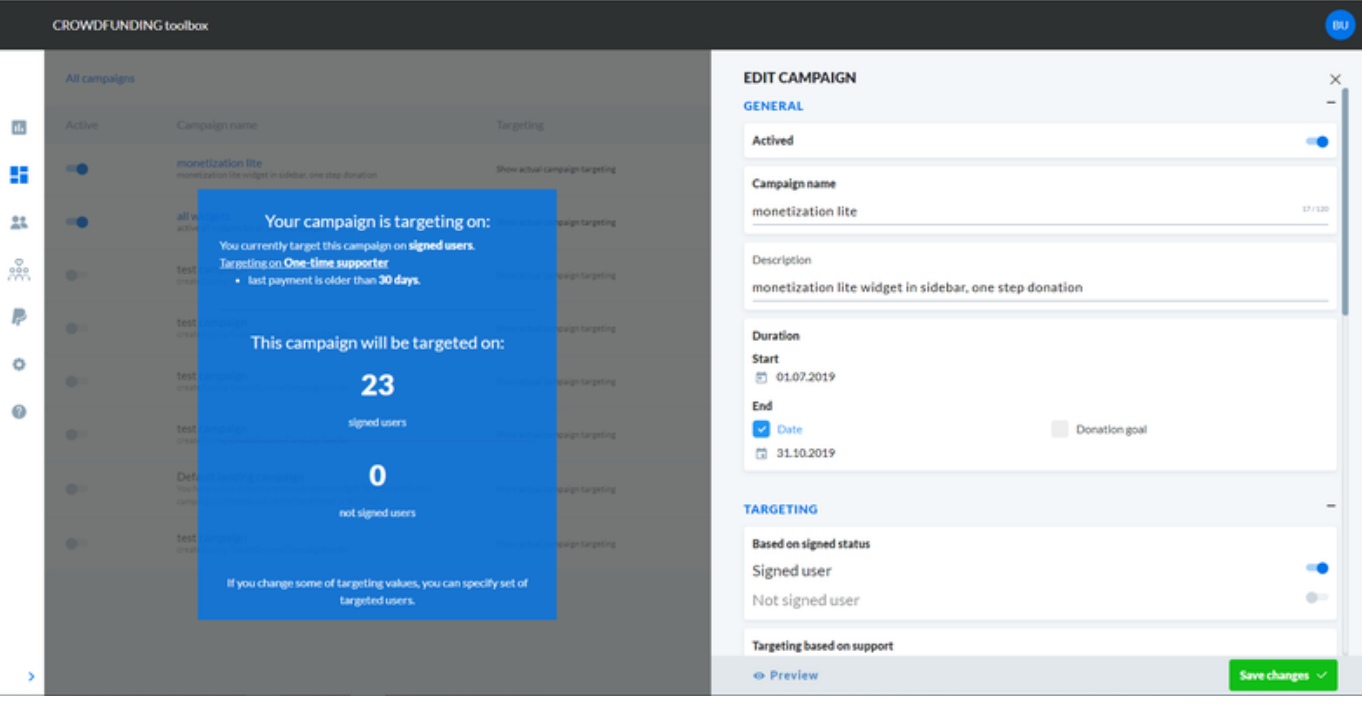

If you click on number of users, you can see list of users.

If you create new campaign, there are created 8 widgets in default format. You can see campaign detail after you click on list item.

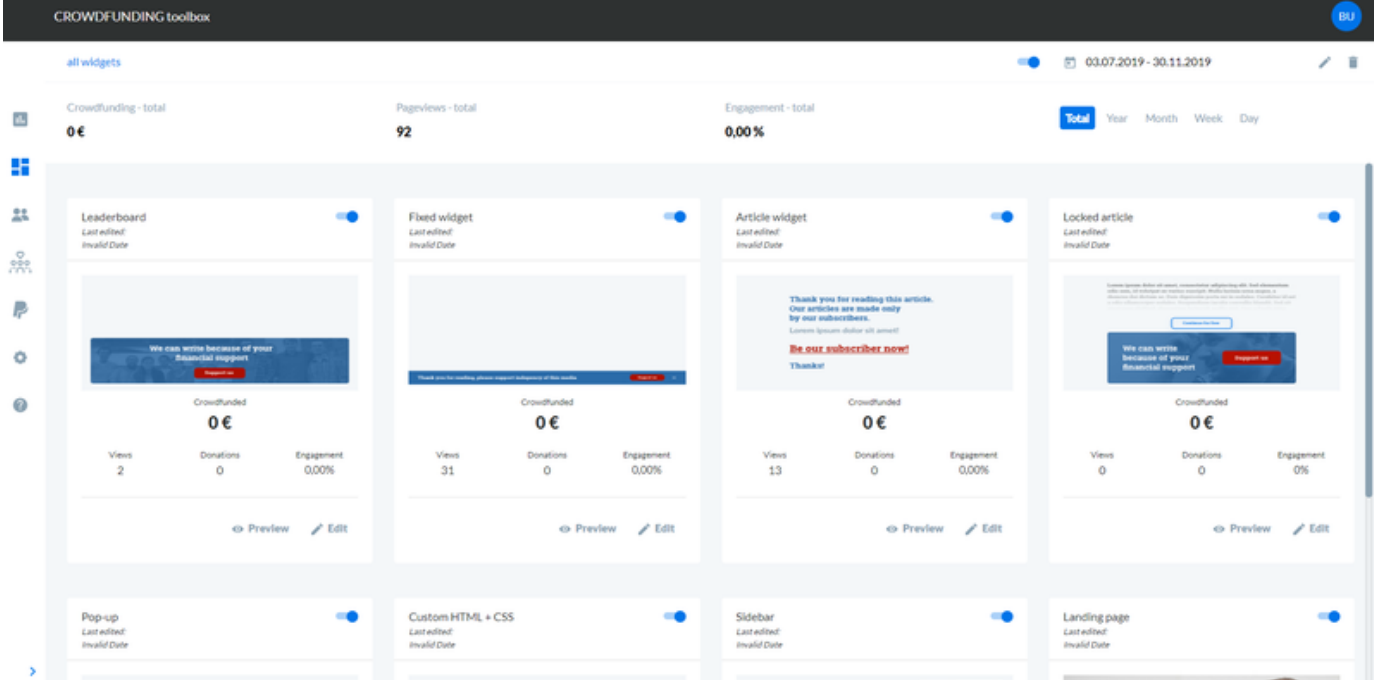

In campaign detail you also see basic stats of campaign and widgets, You can change date range of campaign activation, and active/deactive or delte it.

If you click on edit (some of widget) now you see edit window and preview mode, like this:

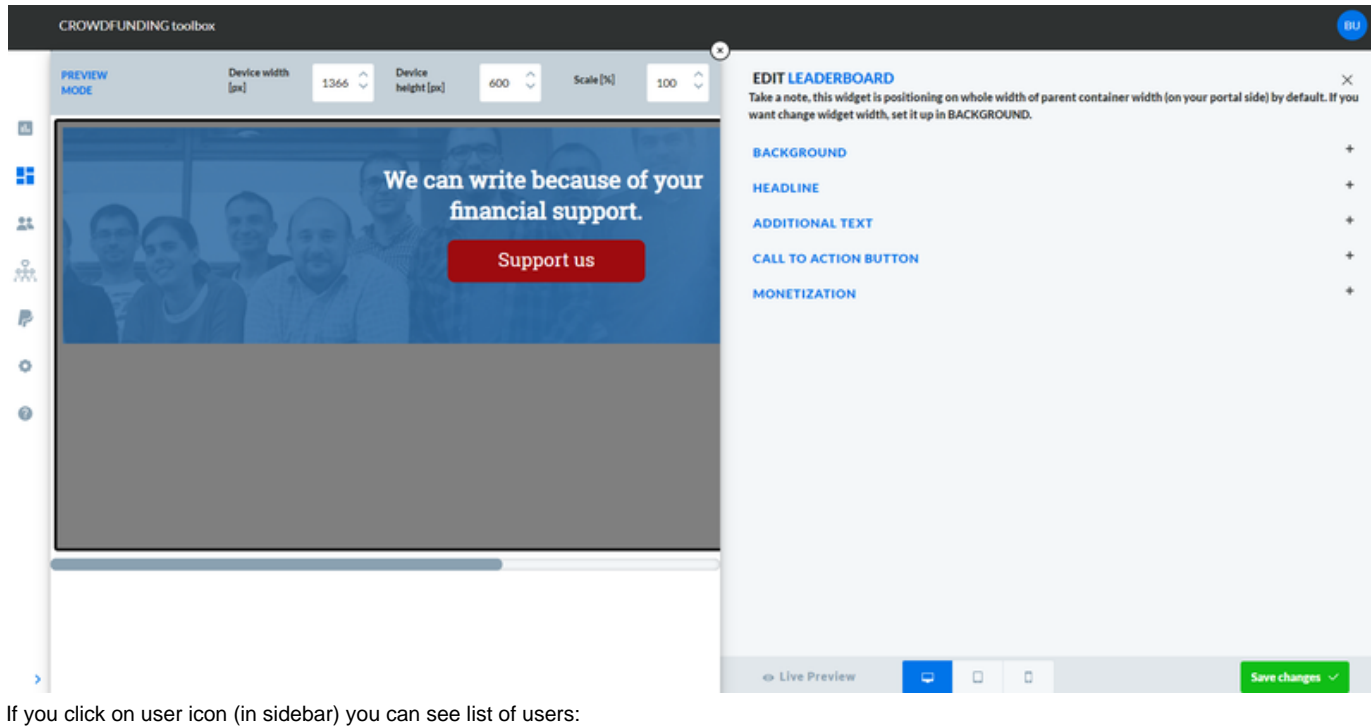

**CROWDFUNDING toolb** 

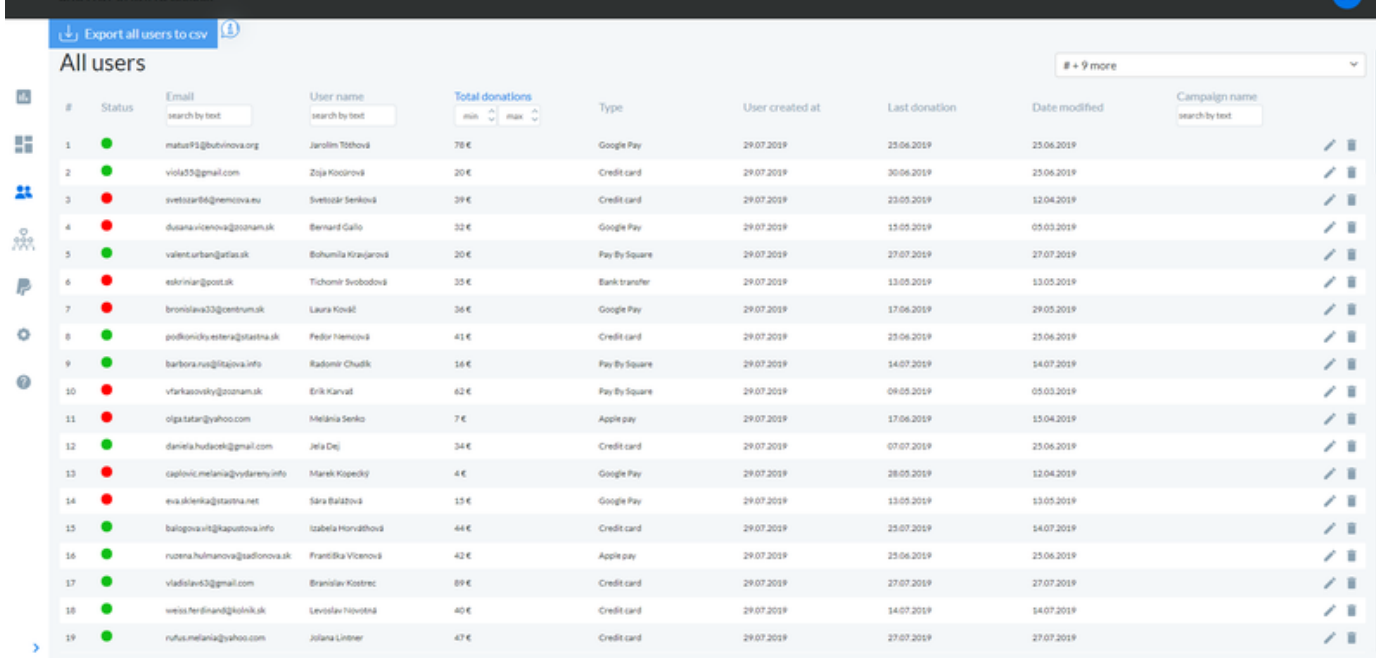

If you click on specific user you can see detail of user with possibility to change user information, donations and you can also delete user. You can also export all users to csv format.

Donors page has similar format like users, but there are showed only users that sometimes in the past made donation.

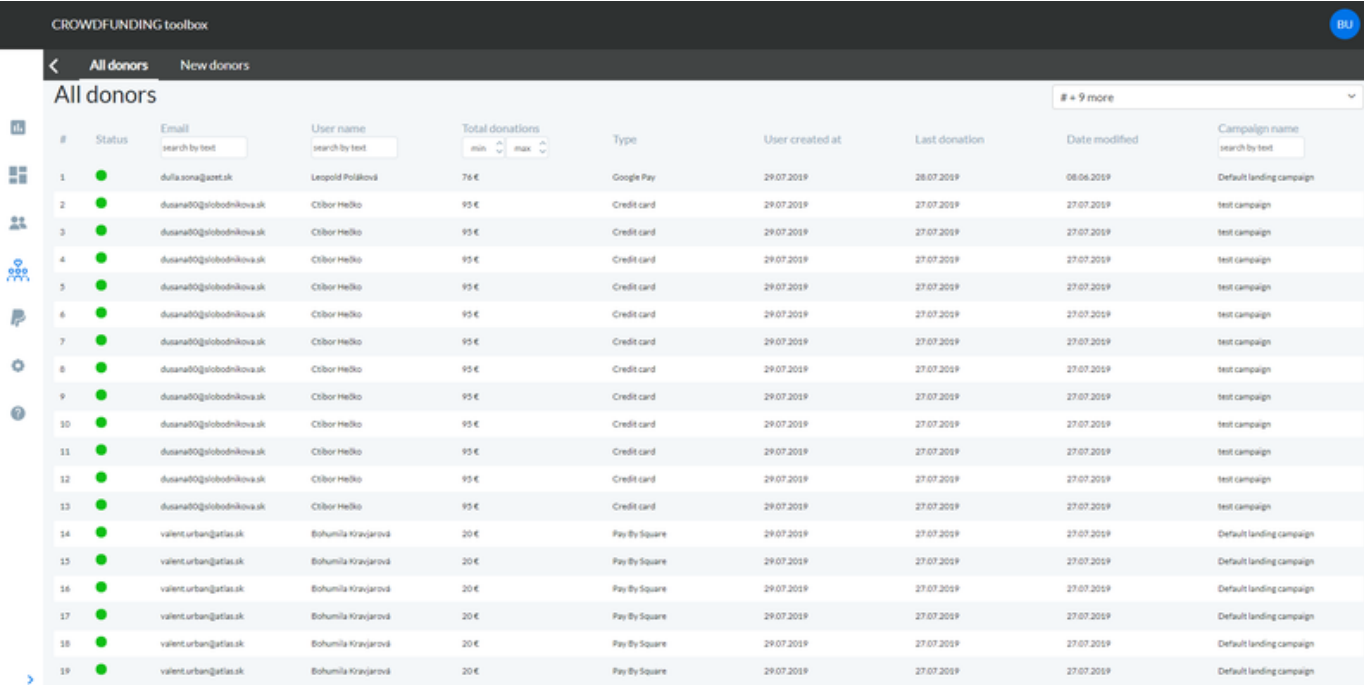

#### \*All users in these screenshots are mocked and fake. Payments page in sidebar:

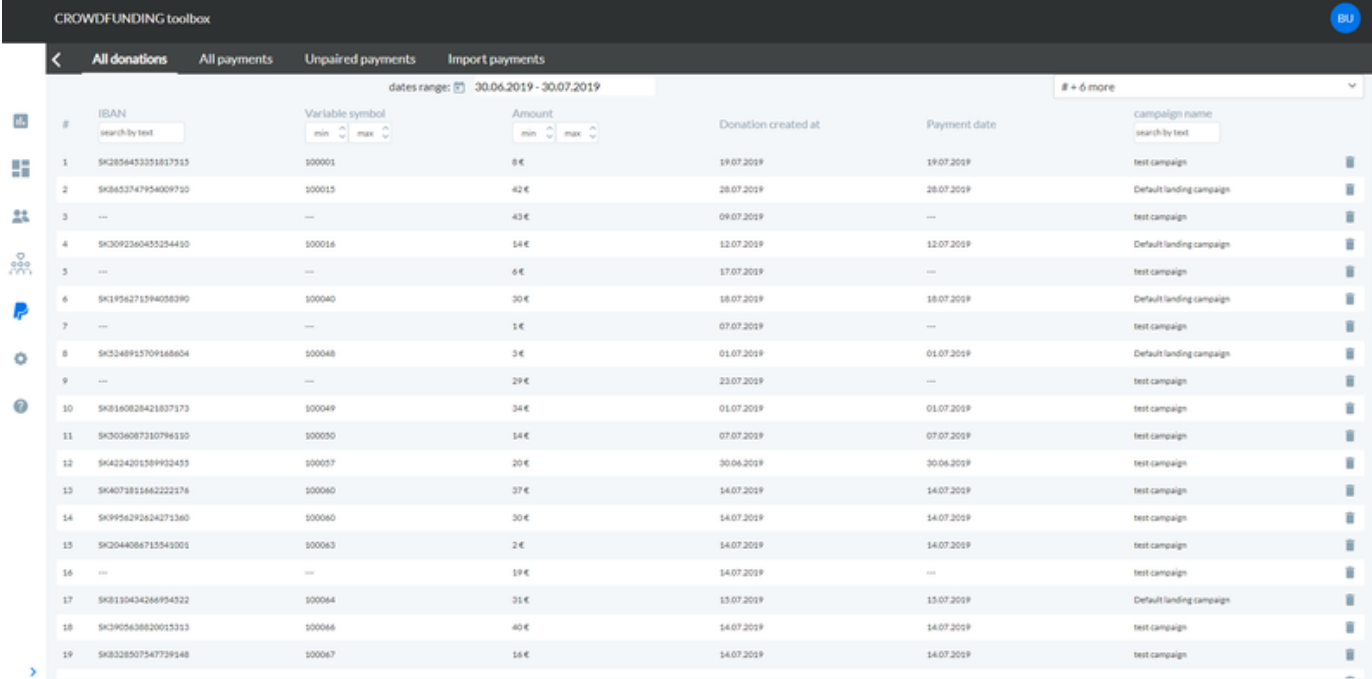

You can show all donations in system. If you click on All payments (top panel), you can see list of all payments. Once you click on Unpaired payments, you can pair all choosed payments to user (by IBAN). In Import payments you can import csv file with payments.

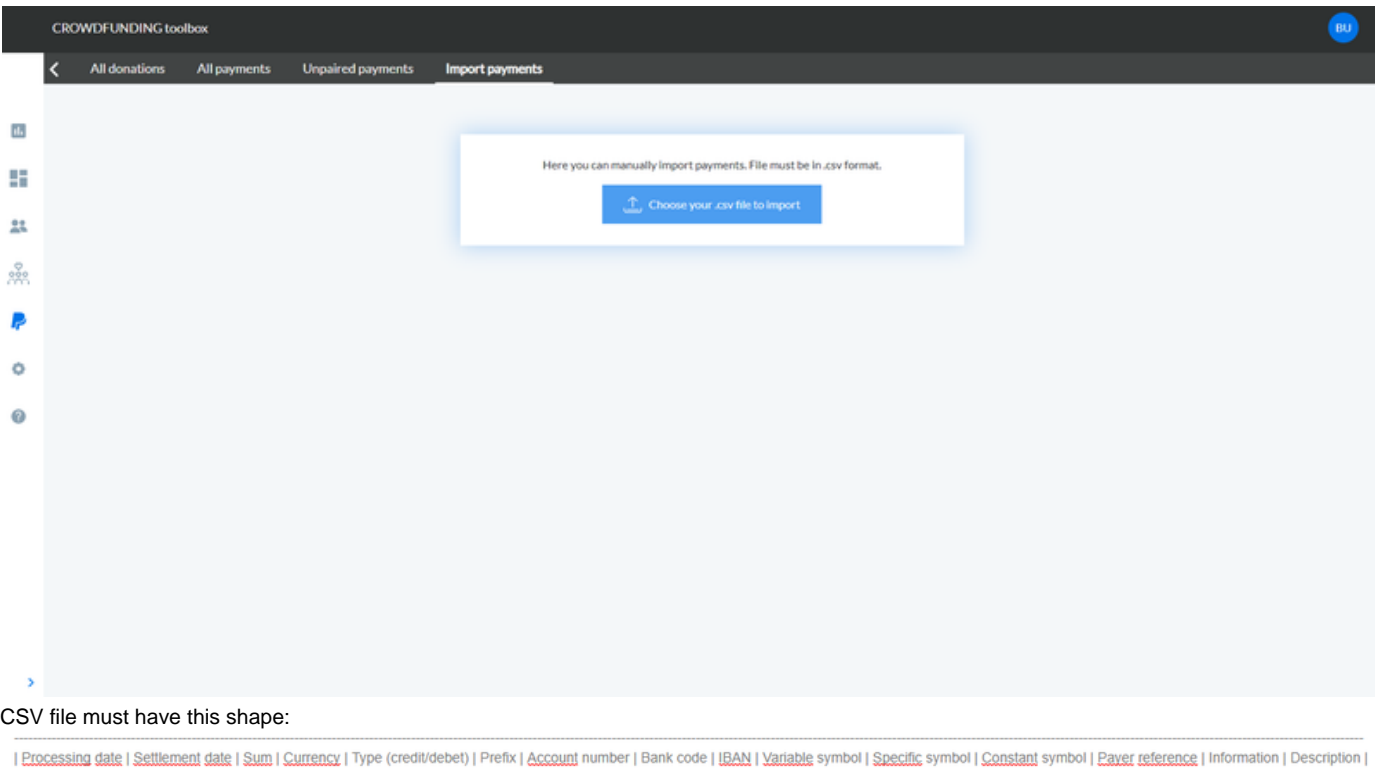

Import process find match with donations and pair it. If same payment is already in database, it skiped this payment.

# **Supported browsers:**

\* we recommend to use the newest version of supported browsers

- Google Chrome
- Mozilla Firefox
- Safari
- Opera
- Brave
- Microsoft Edge (only svgs are not displayed correctly in Edge)